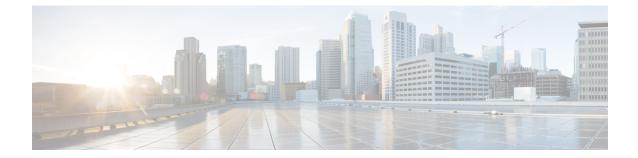

# Upgrading Cisco HX Data Platform using HX Connect UI

#### **Step 1** Log in to HX Connect.

- a) Enter the HX Storage Cluster management IP address in a browser. Navigate to https://<storage-cluster-management-ip>.
- b) Enter the administrative username and password.
- c) Click Login.

### **Step 2** On the **Select Upgrade Type** page, select the **HX Data Platform** check box.

| ← → C ▲ Not secure   https://                | ucs??Tcip.eng.stonisor.com/#/clusters/1/upgradeTupgradeType=UNKNOWN |       |   | 1 | ê i |
|----------------------------------------------|---------------------------------------------------------------------|-------|---|---|-----|
| = the HyperFlex Connect                      | ucs771smb                                                           | ÇII 1 | 0 | 0 | æ   |
| O Dashboard                                  | Select Upgrade Type Progress                                        |       |   |   |     |
| Monitor<br>& Events<br>@ Activity<br>Analyze | HX Data Platform                                                    |       |   |   |     |
| A Performance                                |                                                                     |       |   |   |     |
| System information                           |                                                                     |       |   |   |     |
| Dotastores                                   |                                                                     |       |   |   |     |

**Step 3** In the **Drag the HX file here or click to browse** area, upload the latest *Cisco HyperFlex Data Platform Upgrade Bundle for upgrading existing clusters with previous release.tgz* package file from Software Download - HyperFlex HX Data Platform.

For example:

storfs-packages-4.0.2c-35590.tgz

| Hyperflex Connect  | ucs771smb                                    |          | ÜD 2 | ۲           | 0       | 2 |
|--------------------|----------------------------------------------|----------|------|-------------|---------|---|
| Dashboard          | Select Upgrade Type                          | Progress |      |             |         |   |
| owner              |                                              |          |      |             |         |   |
| 2 Events           | V Ko Data Platform                           |          |      |             |         |   |
| ACOVEY             |                                              |          |      |             |         | Ш |
| NALYZE             |                                              |          |      |             |         |   |
| Performance        | Drag the HK file here or Glok to browse      |          |      |             |         | Ш |
| ANAGE              | Current version NIX. Current cluster details |          |      | lunde versi |         | Ш |
| System Information | > Dwooum                                     |          |      |             |         |   |
| B Datastores       |                                              |          |      |             |         |   |
| P Upgrade          |                                              |          |      |             | Upgrade | 2 |
|                    |                                              |          |      |             |         |   |
|                    |                                              |          |      |             |         |   |
|                    |                                              |          |      |             |         |   |

#### Step 4 Click Upgrade.

• Upgrading UCS Firmware, on page 2

## **Upgrading UCS Firmware**

After you have successfully upgraded the **Cisco HX Data Platform**, change the UCS host firmware policy accordingly with the recommended UCS firmware. For more information, see the HyperFlex release notes.

**Step 5** The **Validation Screen** on the **Upgrade Progress** page displays the progress of the checks performed. Fix validation errors, if any. Confirm that the upgrade is complete.